# <span id="page-0-1"></span><span id="page-0-0"></span>**Power Line Hazard Assessment Plan (PHAP)**

## <span id="page-0-2"></span>**User Manual**

**February 2022**

This publication is issued under the Open Government Licence – Alberta [\(http://open.alberta.ca/licence\)](http://open.alberta.ca/licence).

Power Line Hazard Assessment Plan User Manual | Alberta Agriculture and Forestry © 2022 Government of Alberta | February 17, 2022 | ISBN XXX-X-XXXX-XXXX-X

## <span id="page-1-0"></span>**Contents**

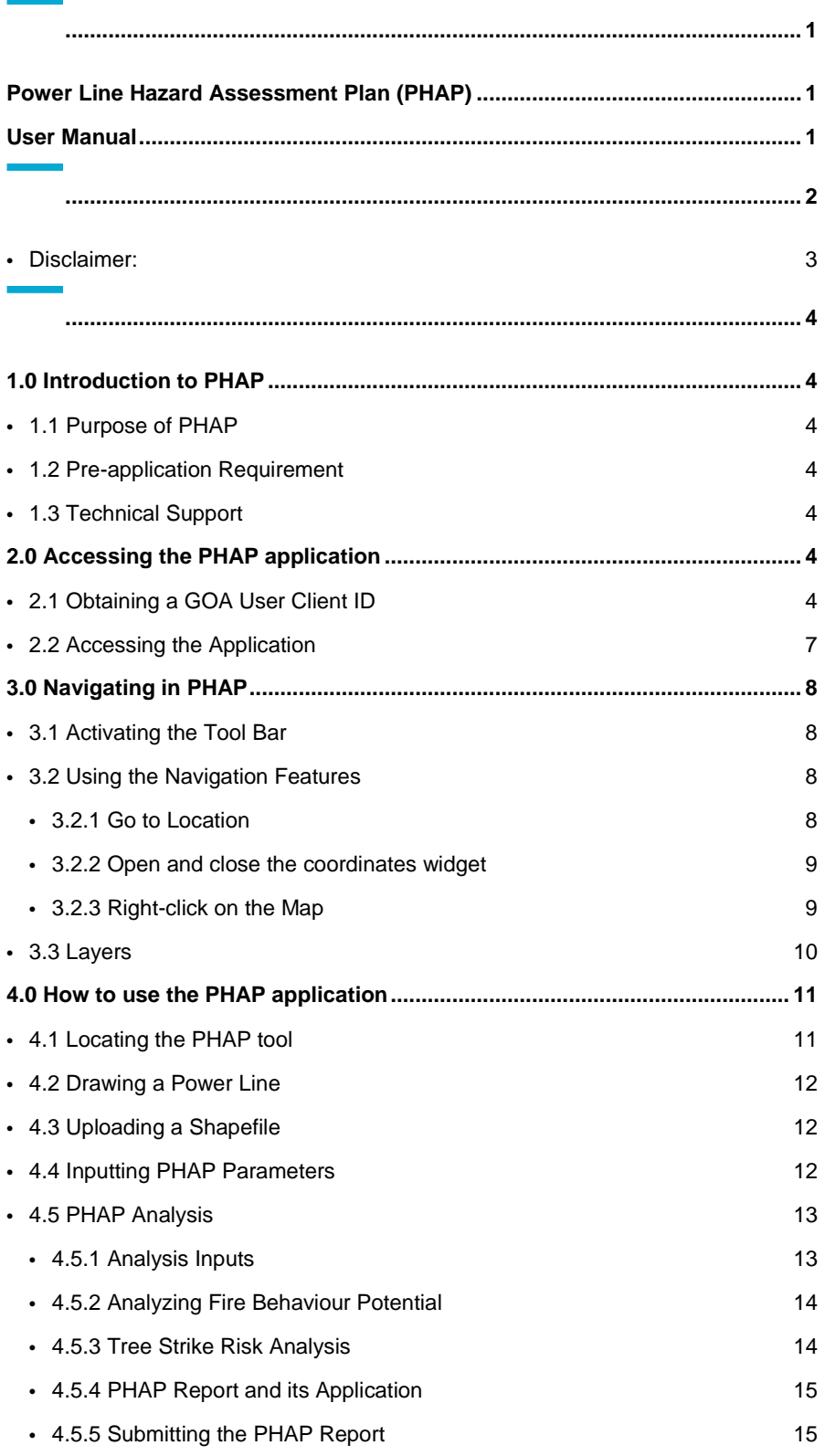

**Power Line Hazard Assessment Plan User Guide |** © 2022 Government of Alberta **|** February, 2022

### <span id="page-2-0"></span>**Disclaimer:**

In this disclaimer provision:

"Crown" means Her Majesty the Queen in right of the Province of Alberta;

"Minister" means the Minister responsible of Alberta Agriculture and Forestry;

"Their employees" means and includes each, any and every officer, employee, servant and agent of either or both of the Crown and the Minister and without limiting the generality of the foregoing, and includes employees of the Crown and the Minister employed in Alberta Agriculture and Forestry;

"PHAP" means the Power Line Hazard Assessment Plan and all programs, hardware, documentation, functions and services forming a part thereof or associated therewith.

The Crown, the Minister and their employees and the contractors and technical advisors of the aforesaid:

- (a) Make no warranty or representation, whether expressed or implied, to any person with respect to this material or documentation of PHAP or as to the service, performance, quality, merchantability or fitness of any part of the aforesaid for any purpose; and
- (b) Shall not be liable for any action, damages or claims, whether occasioned by negligence or otherwise, that any person, user, subscriber or any employees of the aforesaid may hereafter have, allege or become entitled to (including but not limited to any claim of third party contribution of indemnity, any economic or moral loss, or direct, immediate, special, indirect or consequential damages which do, may, or are alleged to arise as a result of:
- (c) The use of this material or documentation or PHAP or any service connection therewith; or
- (d) Any error or omissions in the data or any loss or partial loss of data or incomplete retrieval of information, even if any of all of the Crown, the Minister or their employees were advised of the possibility of such risk, action, claims or damages, including damages sustained or actions brought by third parties and claims made against the subscriber by third parties.

The entire risk of loss relating to or associated with the quality and performance of PHAP and any product and results thereof shall be assumed by the subscriber and by any other user of PHAP.

## <span id="page-3-1"></span><span id="page-3-0"></span>**1.0 Introduction to PHAP**

## <span id="page-3-2"></span>**1.1 Purpose of PHAP**

The purpose of a Power Line Hazard Assessment Plan (PHAP) is to help power line operators in reducing wildfire risk within their operations, reducing the number of wildfire ignitions caused by power lines and improving partnerships for wildfire risk reduction. This application can assist power line operators in identifying areas where hazard trees and/or potential vegetation contacts may exist near their infrastructure that pose a risk of causing a wildfire, and identify areas where these or other power line related ignitions might support large wildfire growth. Companies may also analyze the fire behaviour potential near assets to inform mitigation activities to protect their infrastructure. This information can inform power line maintenance as well as the design and engineering of the power line right-of-way.

NOTE: No information during the PHAP analysis is recorded, stored or collected by the Government of Alberta (GOA). Each analysis, including data uploaded into the application, remains confidential to the individual or company conducting the assessment.

## <span id="page-3-3"></span>**1.2 Pre-application Requirement**

The PHAP is applicable to all power lines within the province of Alberta. On public land, PHAPs are a pre-application requirement for the approval of formal power line dispositions that fall within the Forest Protection Area (FPA). This also applies to Vegetation Control Easements (VCE/RVC), but not to buried power lines. Where the proposed power line intersects an identified FireSmart Community Zone, the PHAP must be referred to the local Agriculture and Forestry Wildfire Prevention Officer.

## <span id="page-3-4"></span>**1.3 Technical Support**

This guide should provide an answer to the majority of questions that may arise during the PHAP process. If, after reviewing the user guide, you still have questions or concerns regarding the application, you may email [aws.service@gov.ab.ca.](mailto:aws.service@gov.ab.ca) Support is available Monday to Friday from 8:15 a.m. to 4:30 p.m. When you are reporting an error or issue, please take a screen capture and include it with your message, as this will help staff to narrow down the underlying cause.

## <span id="page-3-5"></span>**2.0 Accessing the PHAP application**

### <span id="page-3-6"></span>**2.1 Obtaining a My Alberta Digital ID and Accessing AGSP Portal**

To access the Alberta Geospatial Services Platform you will require a [MyAlberta Digital ID for Business](https://business.account.alberta.ca/) account (recommended) or a personal [MyAlberta Digital ID](https://account.alberta.ca/) account (not available for clients outside of Alberta). Once either account is created and verified you will be able to access the AGSP Portal. For instructions on how to create a MADI-B account visit <https://www.alberta.ca/assets/documents/trans-creating-myalberta-digital-id-business-account.pdf>

### **Accessing the AGSP Portal and Joining Application Groups**

This step will create an Alberta Geospatial account that you will need to access the Application Groups. Accessing the portal and joining the individual groups needs to be done once for each Application Group that you require access to.

To activate your Alberta Geospatial account:

- 1. **Go to** the Alberta Geospatial Services Platform (AGSP) Portal
- a. **Option 1:** To join and access Applications click on the main portal link below and click on the "Sign In" button.

<https://geospatial.alberta.ca/portal/home/>

- b. **Option 2:** If you know which Wildfire Application Group you want to join, click the appropriate link below. [FireWeb External Application](https://geospatial.alberta.ca/portal/home/group.html?id=d2f4004ffe4d43b9b93626e8615cc892#overview) **[PHAP Application](https://geospatial.alberta.ca/portal/home/group.html?id=edccbb731c4147068d7f859a4013bc46#overview)**
- 2. **Click** the blue "Alberta Geospatial Services" button.

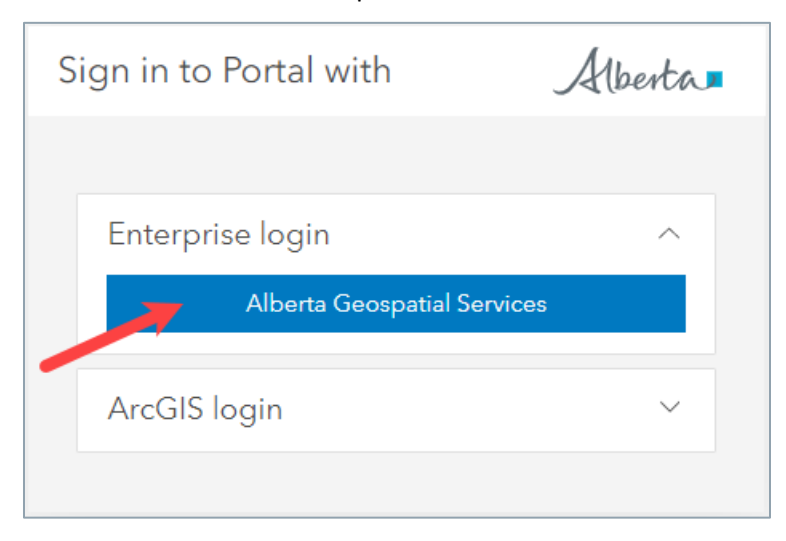

3. **Click** "MyAlberta Digital ID for Business" or "MyAlberta Digital ID" in the new screen

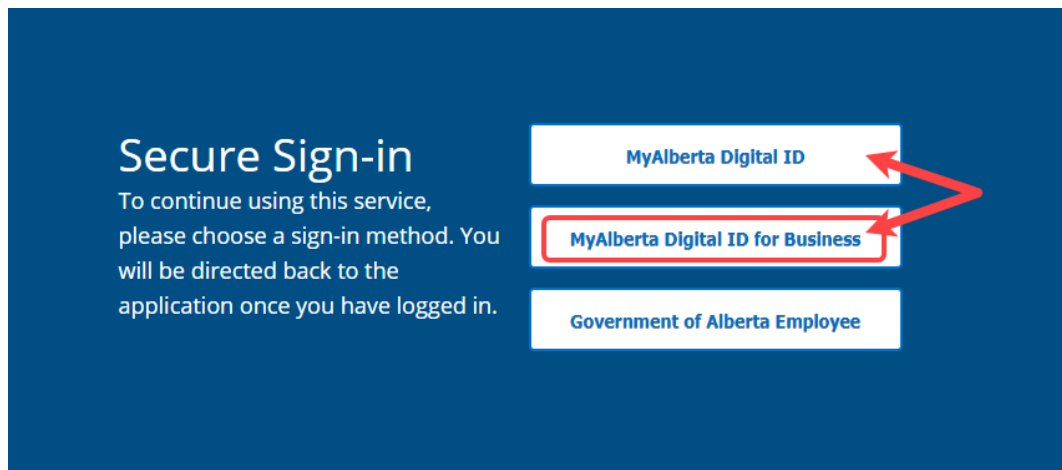

4. **Enter** your "MyAlberta Digital ID for Business" or "MyAlberta Digital ID" User Name and Password, once signed in you will be redirected back to the Alberta Geospatial Portal.

5. **Click** on the "Groups" tab on the Alberta Geospatial Services Platform (AGSP) Portal. If you chose Option 2, in Step 1, to go directly to a specific group, skip t[o Step 9.](#page-5-0)

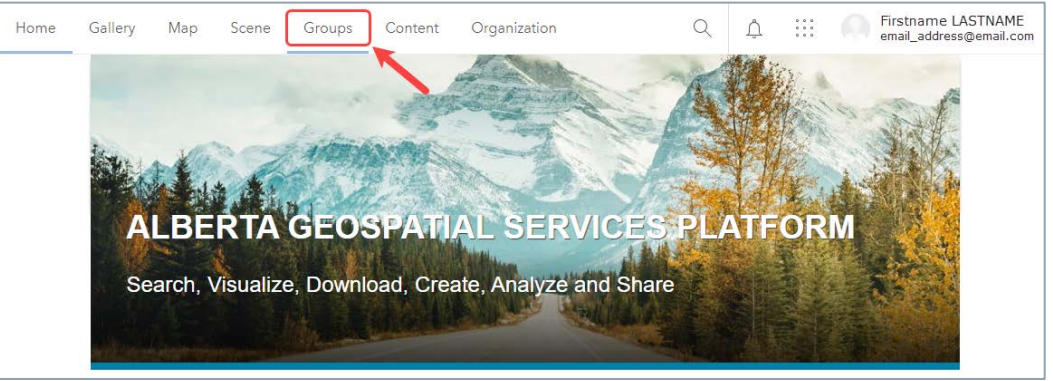

6. **Click** on "My Organization's Groups" button.

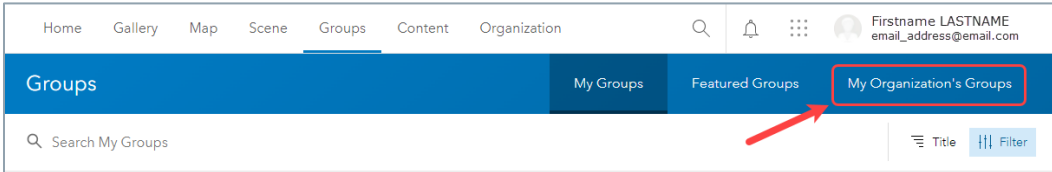

7. **Type** the name of the Application Group that you wish to join using the Search function in the "Search My Organization's Groups" box, ie. PHAP.

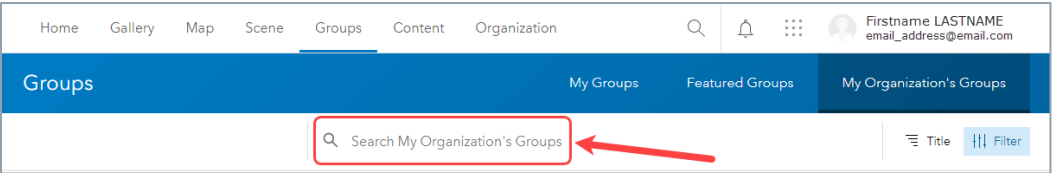

8. **Click** on the Group that matches the search when it appears.

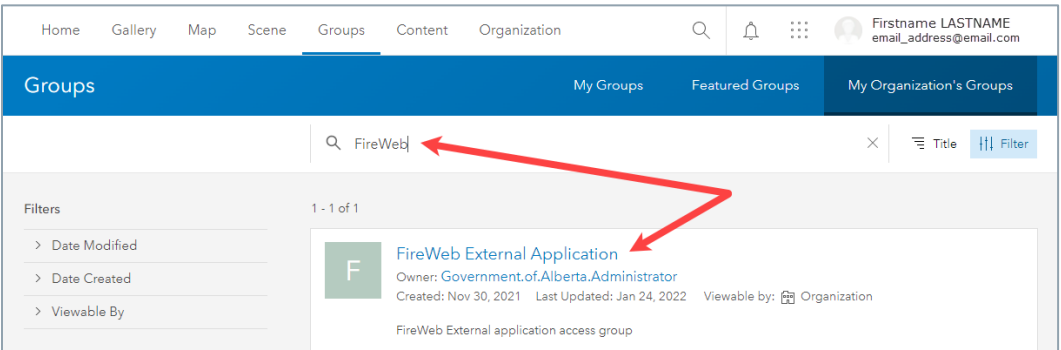

<span id="page-5-0"></span>9. **Select** "Join This Group", in the new page.

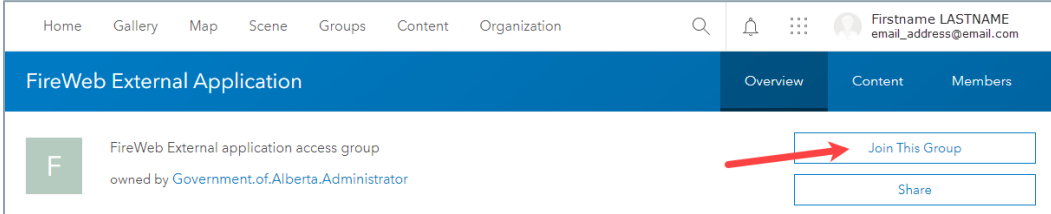

10. **Click** "Submit Request" in the pop-up to "Join a group".

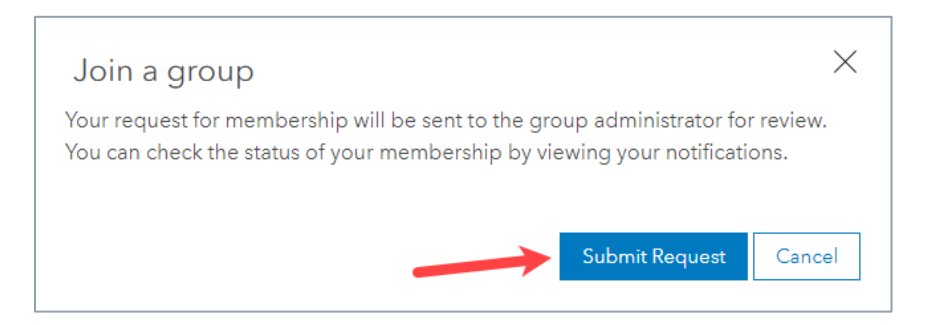

11. Once your request is approved by the Groups administrator you will receive a notification under the "Bell" icon in the top right next to your identification.

**Please Note!** There is no email notification, you will have to check back in the portal for the notification to appear under the "Bell" icon.

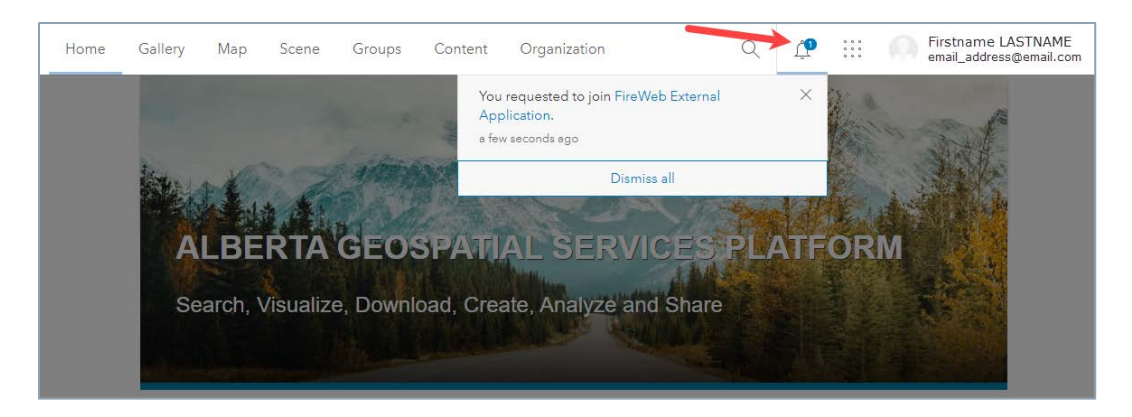

<span id="page-6-0"></span>If you do not receive approval within one business day please contact the Geospatial Services Support Team through email at [SA.AGSP@gov.ab.ca.](mailto:SA.AGSP@gov.ab.ca)

## **2.2 Accessing the Application**

1. Use this link to access the PHAP Application:<https://geospatial.alberta.ca/PHAP> A *Terms of Use* Page will display on your first visit, **click** the "check box" to agree to the terms of use, then **click** the "Continue" button.

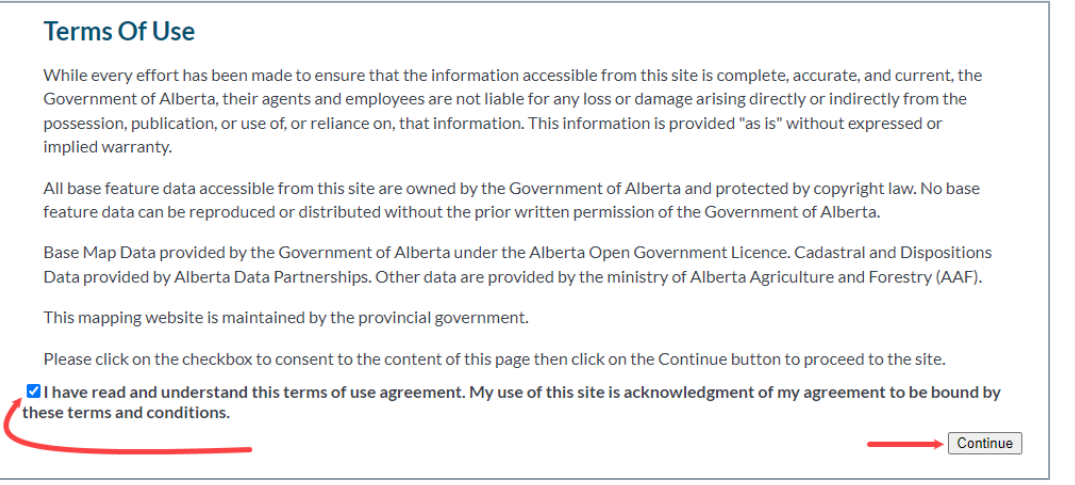

2. **Click** the blue "Alberta Geospatial Services" button.

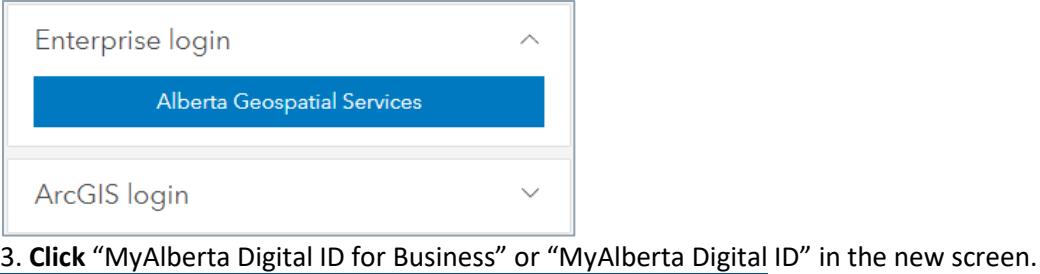

**Secure Sign-in MyAlberta Digital ID** To continue using this service, please choose a sign-in method. You **MyAlberta Digital ID for Business** will be directed back to the application once you have logged in. ent of Alberta Employ<mark>ee</mark>

4. Enter your "MyAlberta Digital ID for Business" or "MyAlberta Digital ID" User Name and Password, once signed in you will be redirected back to the Application.

## <span id="page-7-0"></span>**3.0 Navigating in PHAP**

This section will highlight some of the more useful features in PHAP for navigating and running the analysis.

## <span id="page-7-1"></span>**3.1 Activating the Tool Bar**

When the initial PHAP page loads, the following tab menu should appear at the top of the screen.

File Navigation PHAP Layers Query & Identify Coordinates & Measures Drawing Tools Help

If the tool bar tab is not visible, make sure that the "tool label" tab is checked on at the top right of the screen. You may also need to select the "tools" icon at the top right hand side of the screen to display the tool bar.

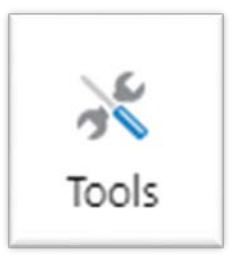

### <span id="page-7-2"></span>**3.2 Using the Navigation Features**

#### <span id="page-7-3"></span>**3.2.1 Go to Location**

When you first load the PHAP, you are directed to a provincial map view. A simple way to find your location of interest is from the navigation tab. To the right is the "go to location" tab with a number of useful features for navigating by legal land location, place name or address.

#### 覇  $\mathsf{E}_{\mathbf{O}}$ x Go to ATS Go to Go to Go to Clear Address Place Name Disposition Selection Go to Location

#### <span id="page-8-0"></span>**3.2.2 Open and close the coordinates widget**

The "coordinate widget" is located in the lower left corner of the Map Frame and provides the user with the current coordinates of the cursor. Click the widget to open and close the tool.

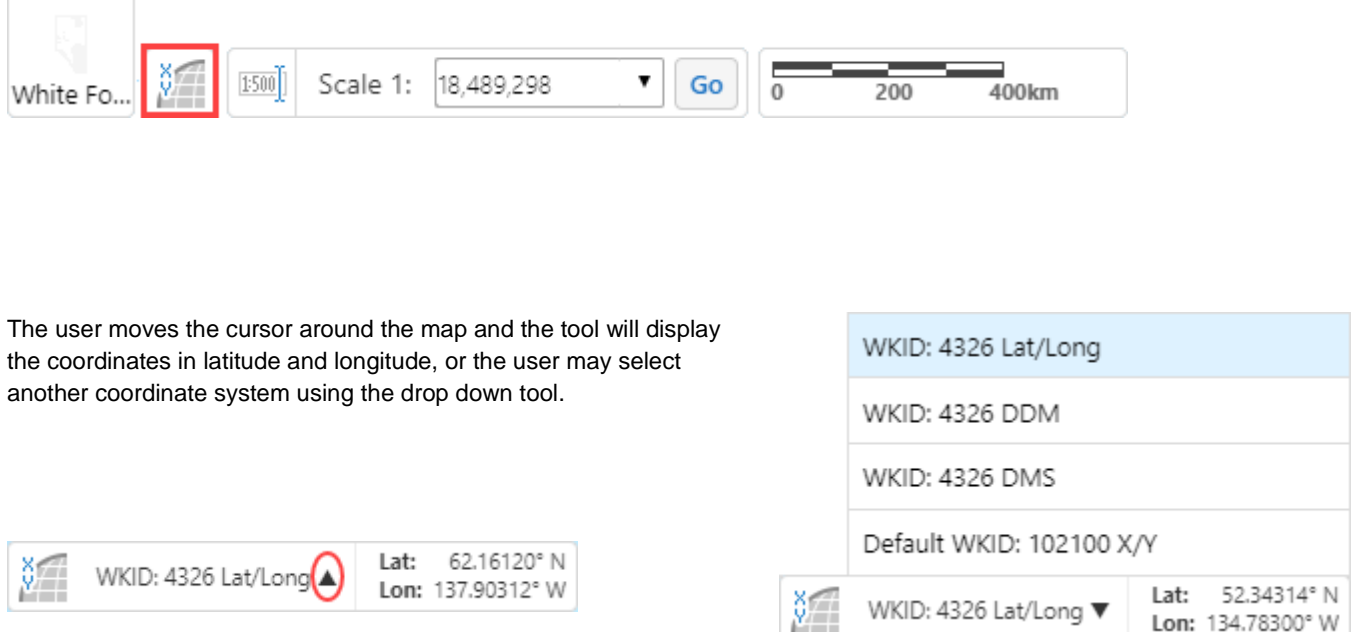

WKID meaning: the spatial reference of a map, layer or inputs to and

outputs from a task. Each projected and geographic coordinate system is defined by either a well-known ID (WKID) or a definition string (WKT).<sup>[1](#page-8-2)</sup>

#### <span id="page-8-1"></span>**3.2.3 Right-click on the Map**

j

There are additional tools that the user can perform on a location by right-clicking on the map in the Map Frame.

When a location is right-clicked, a green tag appears and a menu opens with the coordinates of the location in decimal degrees format and displays a variety of functions you can perform.

<span id="page-8-2"></span><sup>1</sup> The WKID meaning was taken from the ArcGIS for Developers site: <https://developers.arcgis.com/javascript/3/jsapi/spatialreference-amd.html>

**Power Line Hazard Assessment Plan User Guide |** © 2022 Government of Alberta **|** February, 2022

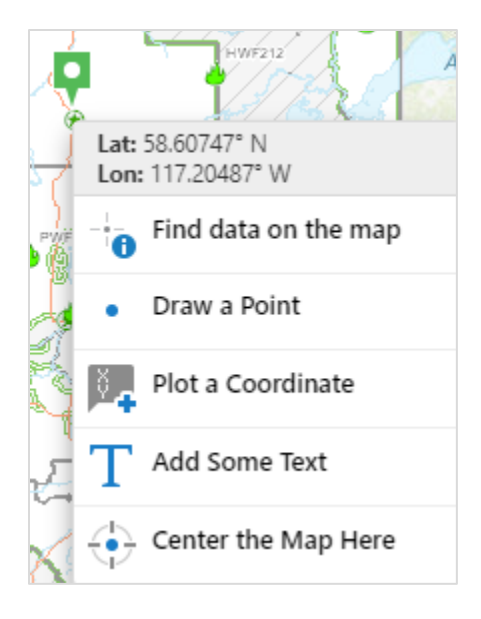

## <span id="page-9-0"></span>**3.3 Layers**

A number of data layers are provided to the user to inform the PHAP analysis. To activate the layers click on "layer list". To view the map legend information about each layer select "legend".

**Operational layers**: the layers within PHAP that are most pertinent to supporting wildfire risk analysis for power lines are the following:

- a. FireSmart Community Zone: areas near communities where complete debris disposal is needed for timber harvest operations, as well as a required referral of the completed PHAP to the local Wildfire Prevention Officer to support community FireSmart planning.
- b. FireSmart Consultative Notation Area (CNT): areas where consultation with Alberta Wildfire is required prior to approval of new disposition approvals (not all community zones overlap with a CNT).
- c. Power line data: power line and pole infrastructure data is provided for most of the major power line operators in Alberta.
- d. Crown Height Model (CHM): canopy height data is derived from a number of LiDAR datasets that have been stitched together. It references the tallest tree within the defined 5x5 metre grid cell. The currency of this data depends on the date of capture, which is available as a sub-layer.
- e. Fire Behaviour Potential (FBP): Head Fire Intensity (HFI) that has been re-classed and weighted by Crown Fraction Burned (CFB), the percentage of crown consumed. The CFB weighting represents the potential for ember generation, which would increase the spread of the wildfire through ember ignition. Grass fuel types are not weighted by CFB. Each class indicates the difficulty of controlling the spread of a wildfire on a 90<sup>th</sup> percentile weather day with "low" being the easiest to control to "extreme" having a high likelihood of escaping control.
- f. FBP fuel types: fuel types as defined by the Canadian Forest Fire Behaviour Prediction System, descriptions can be found here: <https://cwfis.cfs.nrcan.gc.ca/background/fueltypes/d1>
- g. Disposition/ Cadastral/ Ownership: up to date disposition information for public lands in Alberta, as well as crown or titled ownership and cadastral data.
- h. Mountain pine beetle data: red attack tree survey data is available for the previous 15 years. Larger dots indicate a higher count of red trees for that surveyed location.

#### **World base maps**

a. World imagery: a combination of high and low-resolution satellite and aerial imagery for most of the world from multiple sources, typically within 3-5 years of currency.

**Tip: layer names may be partially displayed in the layer list due to their length. To view the full layer title, expand the section by clicking on the tab on the right side of the layer menu (Figure 3.1).**

#### **1. FIGURE 3.1**

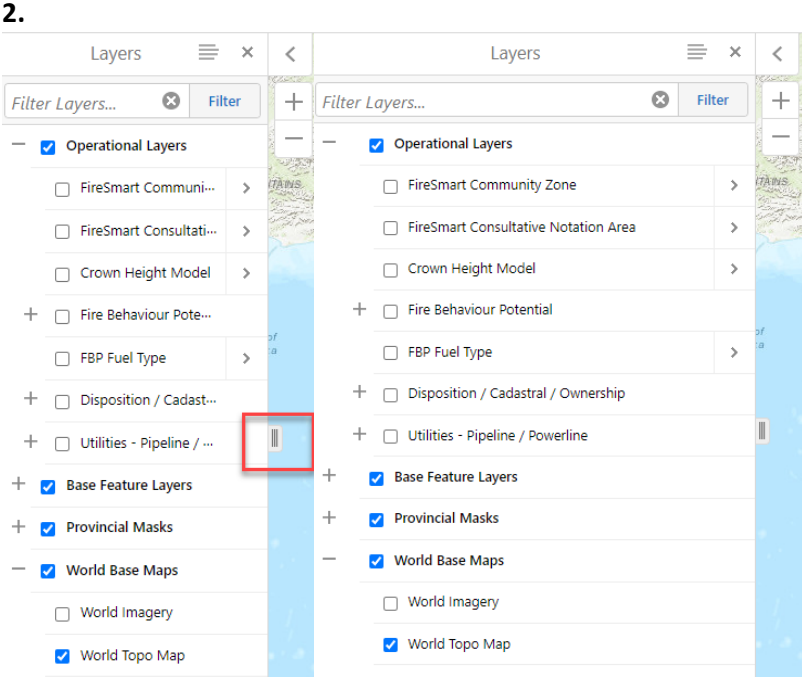

## <span id="page-10-0"></span>**4.0 How to use the PHAP application**

## <span id="page-10-1"></span>**4.1 Locating the PHAP tool**

To generate a PHAP, the user must select the "PHAP" tab at the top left of the screen (Figure 4.0). This will display two options to either "draw a power line" or "upload a shapefile".

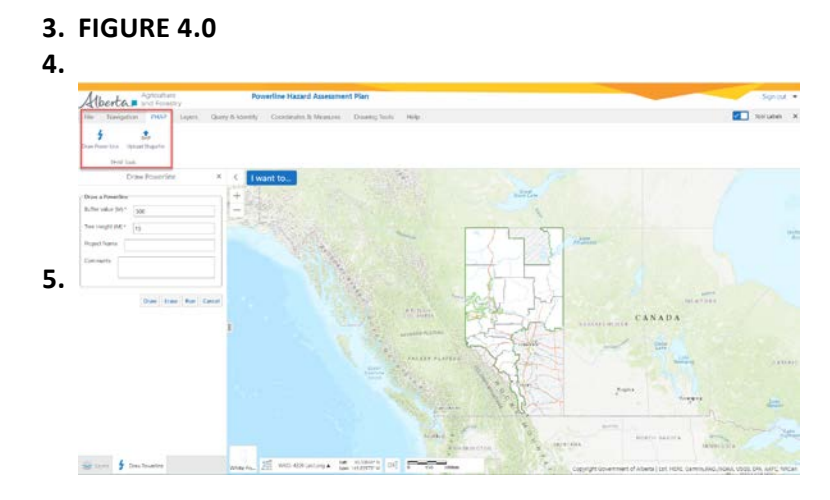

## <span id="page-11-0"></span>**4.2 Drawing a Power Line**

Drawing a power line is a simple way to draw a planned or existing right-of-way (ROW) on the map for analysis purposes. This may be used when small segments need to be analyzed, if a shapefile is not readily available or when analyzing possible locations for a future ROW. Simply select "draw a power line", which opens up the menu (Figure 4.0). At the bottom of the menu, select the "draw" button. Zoom into the location of interest and click once to start the power line segment. Each click will allow you to change the direction of the line segment. To end the drawing, double click the mouse button. To erase the power line select "erase".

**Tip: displaying a combination of disposition and power line data in combination with world imagery will help to ensure that you have correctly drawn in the power line in reference with current infrastructure and other land use activities.**

### <span id="page-11-1"></span>**4.3 Uploading a Shapefile**

Uploading a shapefile into PHAP is the most efficient and accurate method for larger right-of-ways or sections of line that will be analyzed. Select "upload shapefile" from the PHAP menu tab (Figure 4.0) and select "choose file". Browse to where the file is located and select the .shp, .dbf and .prj files. All three files must be included for the upload to work successfully. **The shapefile must be in the polyline format projected in 10TM AEP Forest.** If a point or polygon or the wrong projection is used, you will receive an error message.

## <span id="page-11-2"></span>**4.4 Inputting PHAP Parameters**

The following parameters must be known and inputted correctly prior to running the analysis (Figure 4.1).

1. Tree height (M): Tree height must pre-determined by the user for the analysis based on a company's risk tolerance factoring in line strike probability, clear width and other factors. This informs the application of the tree height threshold to use within the analysis.

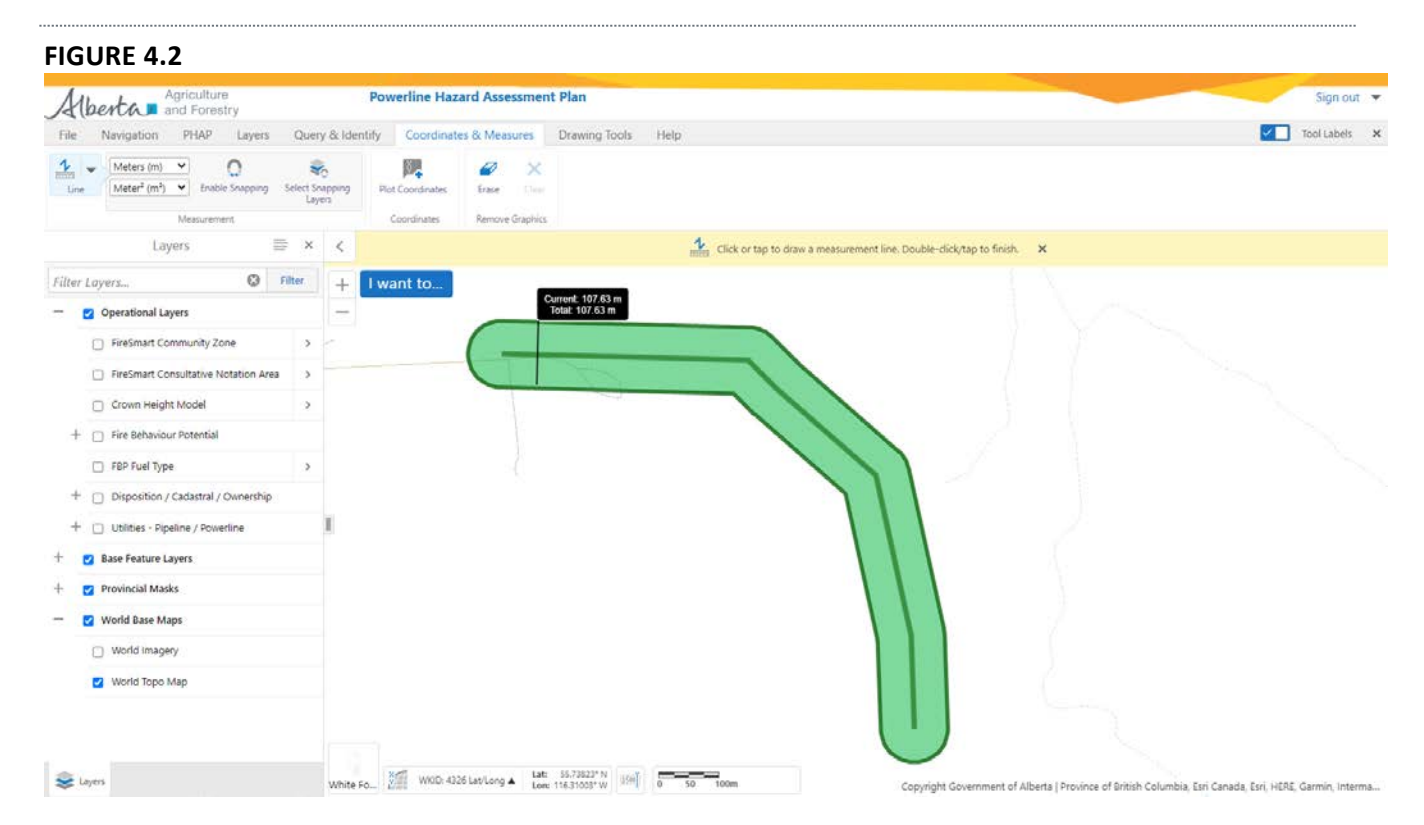

- 2. Tree height analysis distance (M): This is the distance on each side of the right of way that should be analyzed for the determined tree height. A maximum distance of 100m is allowed.
- 3. Project name: the unique identifier of the name of the project being analyzed.

**Power Line Hazard Assessment Plan User Guide |** © 2022 Government of Alberta **|** February, 2022

4. Comments: optional information to include about the analysis.

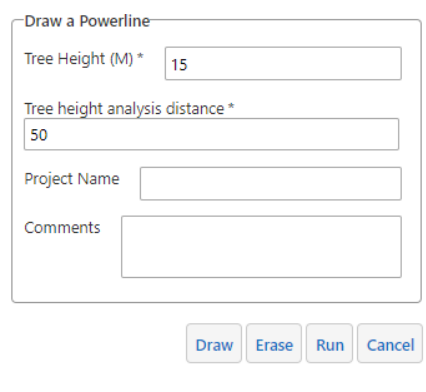

*Figure 4.1*

5. Once you are satisfied with the input parameters, select "run" to start the PHAP analysis.

### <span id="page-12-0"></span>**4.5 PHAP Analysis**

#### <span id="page-12-1"></span>**4.5.1 Analysis Inputs**

The PHAP analysis generally takes a minute or less to run for small to medium lines. Larger lines or areas will take longer to analyze.

- 1. The application will draw the buffer which will be use to analyze tree height according to the user input.
- 2. The application analyses the canopy height model to determine which trees within the buffer meet the minimum determined height (Figure 4.3).
- 3. The percent total area of fire behaviour potential for spring, summer and fall adjacent to the right of way is calculated based on a default 500m buffer.

#### **6. FIGURE 4.3**

PHAP analysis with a 50-metre buffer showing trees in grey boxes that are over 25 metres in height.

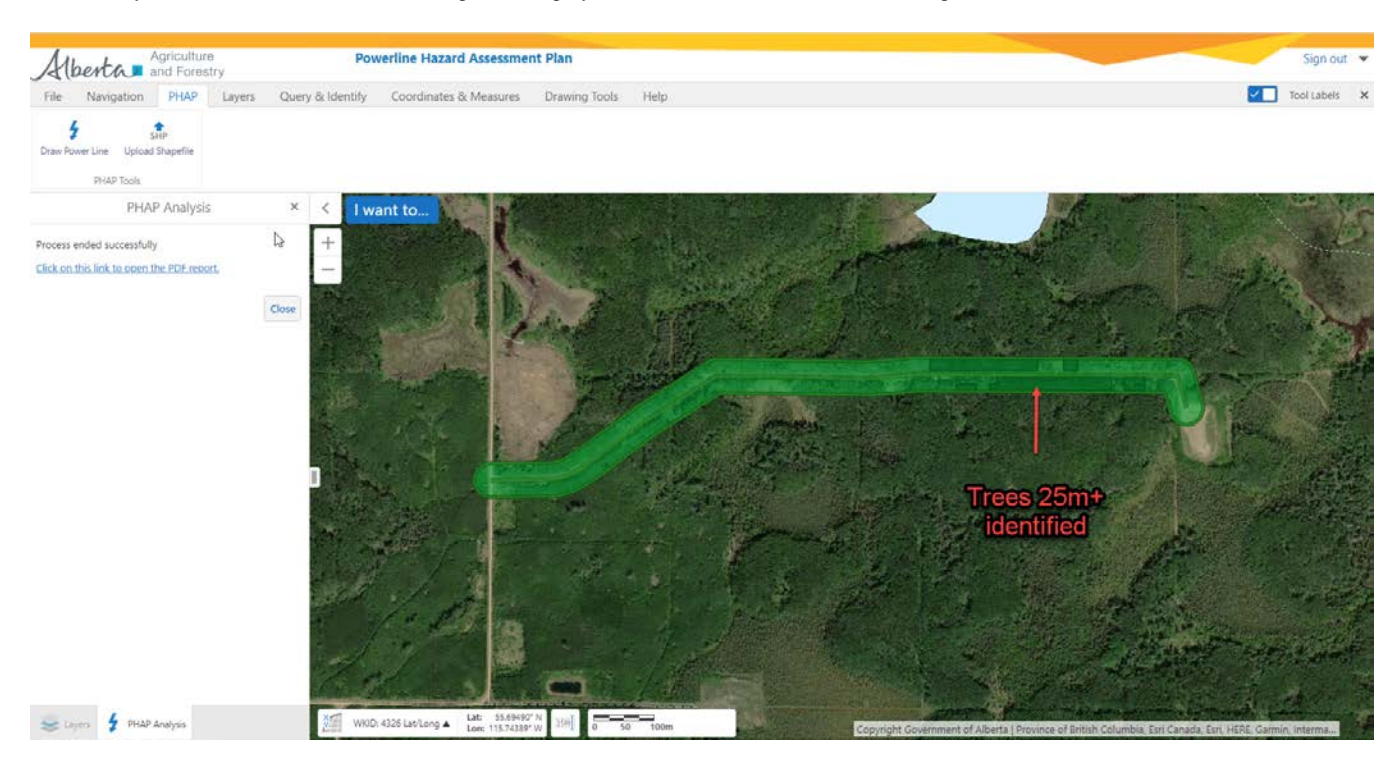

**Power Line Hazard Assessment Plan User Guide |** © 2022 Government of Alberta **|** February, 2022

#### <span id="page-13-0"></span>**4.5.2 Analyzing Fire Behaviour Potential**

Fire behaviour potential is a representation of fire intensity that has been weighted by crown fraction burn and re-classed into categories from low to extreme. It is an estimate of the difficulty of controlling a fire. Intensity was determined using historical 90<sup>th</sup> percentile weather inputs displayed in a 100 metre x100 meter rasterized cell. Low fire potential indicates that ignition within this cell will be relatively easy to suppress, increasing proportionally to extreme potential, meaning that fires will prove extremely difficult to control. Crown fraction burn represents the portion of crown foliage that is consumed by wildfire. The higher the consumption, the higher likelihood of ember spotting and control difficulty.

If the power line right-of-way transects areas of high to extreme fire potential, then there is a good chance the power line will be impacted by radiant heat and embers when a fire occurs adjacent to this ROW. Seasonality is important when considering fire behaviour potential. In the boreal forest in Alberta, the majority of the larger catastrophic wildfires have occurred during spring when conditions of low fuel moisture and cured grass exist with significant drying supported by high-pressure weather systems. Typically, these types of spring fires do not occur in the eastern slopes, which are more prone to larger fires in the fall when the grass has cured. Deciduous (poplar) fuel types typically slow the fire spread in summer months when grass and deciduous species have fully leafed out, making them less able to sustain fire spread. The boreal forest also experiences large fires in the summer and early fall months generally driven by spruce, pine and conifer leading mixedwood fuel types. **Dry springs with strong wind events are particularly problematic for power line operators as stands of older aspen and mixedwood stands support both a high risk of ignition and rapid fire spread.**

#### <span id="page-13-1"></span>**4.5.3 Tree Strike Risk Analysis**

The PHAP application can help identify which stands contain trees of sufficient height to pose a risk to conductors. The CHM buffer width determines the area in which the CHM is analyzed to identify trees which meet the chosen threshold. The current CHM model identifies the height of the dominant trees within a 25x25 metre cell.

Aspen and white spruce are common species that cause tree strikes on power line conductors. Approximately 70 per cent of power line related wildfires are caused by tree strikes normally occurring during gusty wind events. When planning a new ROW or assessing risk to older lines, it is encouraged that companies use this analysis feature to identify stands that pose a risk of striking the conductor.

Note that the CHM layer has a "date of capture" layer that shows the year the LiDAR data was collected. For subsequent years, increased tree growth can be estimated using growth and yield curves. The fuel type layer is also updated annually, taking into account the previous years harvesting and wildfire data which can be overlaid with the fire potential to confirm the validity of the current fuels.

#### **4.5.3.1 Informing Tree Freeing and Maintenance Programs**

The tree risk analysis can be used to analyze larger networks of power lines for potential tree strike risk. Simply upload a shapefile with the area to be analyzed and run the PHAP. The CHM analysis will give you an idea of where trees may be tall enough to strike the line based on your inputs. An example of this is shown in Figure 4.3 below. Areas of darker red indicate extreme fire behaviour potential, black areas indicate where the tree heights meet or exceed the chosen threshold. Note that the canopy height model is based on the LiDAR capture date which is noted in the layer named "LiDAR Acquisition Information"; adjustments can be made to the height used in the analysis to capture height growth since capture date.

#### **7. FIGURE 4.3**

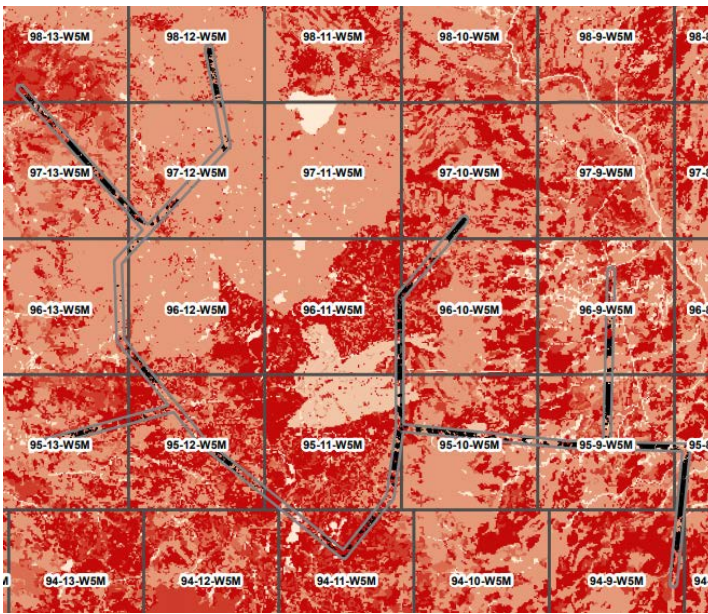

#### <span id="page-14-0"></span>**4.5.4 PHAP Report and its Application**

PHAP produces a report summarizing the outputs of the analysis in a printable .pdf format. Spring, summer and fall fire behaviour potential are analyzed within each buffer. The total breakdown is presented using basic analytics.

CHM raster cells that were identified as meeting the height threshold are outlined with black hashed rectangles.

It is recommended that companies look closely at reducing wildfires caused by tree strikes near communities where there are areas of high fire potential that are adjacent to lines. If there is a risk of a tree strike and the fire potential is low to moderate in the spring, then a fire igniting here will generally be easier to control.

Strategies for reducing the risk of a wildfire caused by a power line include:

- 1. ROW widening: in select areas near a wildland-urban interface (WUI) community, where there is significant tree strike risk and very high to extreme fire potential, a slightly larger ROW may prove beneficial in reducing risk to the community.
- 2. System hardening: replacing older infrastructure in areas where there is very high to extreme fire potential is recommended. Not only do you decrease the likelihood of power-line-caused fires due to current leakage and faults, you also increase the resiliency of the infrastructure to large wildfires and reduce the chance of outages.
- 3. Increased tree-free programs and risk patrols in areas of high to extreme spring fire risk where there is a high probability of tree strikes near values such as communities or critical infrastructure.

#### <span id="page-14-1"></span>**4.5.5 Submitting the PHAP Report**

The report must be included in the pre-application for new easements. If a new easement intersects a FireSmart Community Zone then the company must discuss potential implications and opportunities with the local Wildfire Prevention Officer prior to application. Although Alberta Environment and Parks will refer the PHAP to Alberta Agriculture and Forestry, it is recommended that the power line company reach out to the local Wildfire Prevention Officer in advance to discuss how the new ROW could affect community FireSmart planning. The area contact information is provided below.

Calgary: [\(403\) 297-8800](ph:4032978800) Edson[: \(780\) 723-8527](ph:7807238527) Fort McMurray: [\(780\) 743-7125](ph:7807437125) Grande Prairie[: \(780\) 538-5560](ph:7805385560) High Level[: \(780\) 926-3761](ph:7809263761) Lac La Biche: [\(780\) 623-5388](ph:7806235388) Peace River: [\(780\) 624-6190](ph:7806246190) Rocky Mountain House: [\(403\) 845-8272](ph:4038458272) Slave Lake[: \(780\) 849-7431](ph:7808497431) Whitecourt: [\(780\) 778-7153](ph:7807787153)